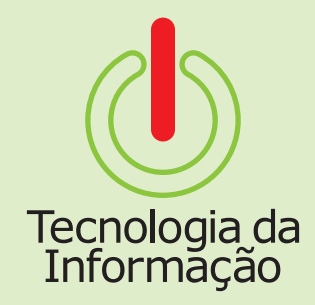

# **Tutoriais TI**

# Aurora - Módulo Eleições: interposição de recursos

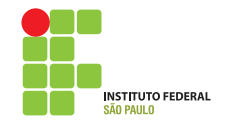

# **Tutoriais TI**

Este é um tutorial para o módulo de Eleições do Aurora para interposição de recursos. Nele você vai encontrar informações sobre como acessar o sistema e entender o passo-a passo para interpor recursos.

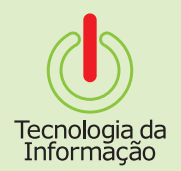

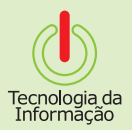

## **Como se logar**

Acesse o site **aurora.ifsp.edu.br**, selecionando a opção **Servidor** ou **Aluno**.

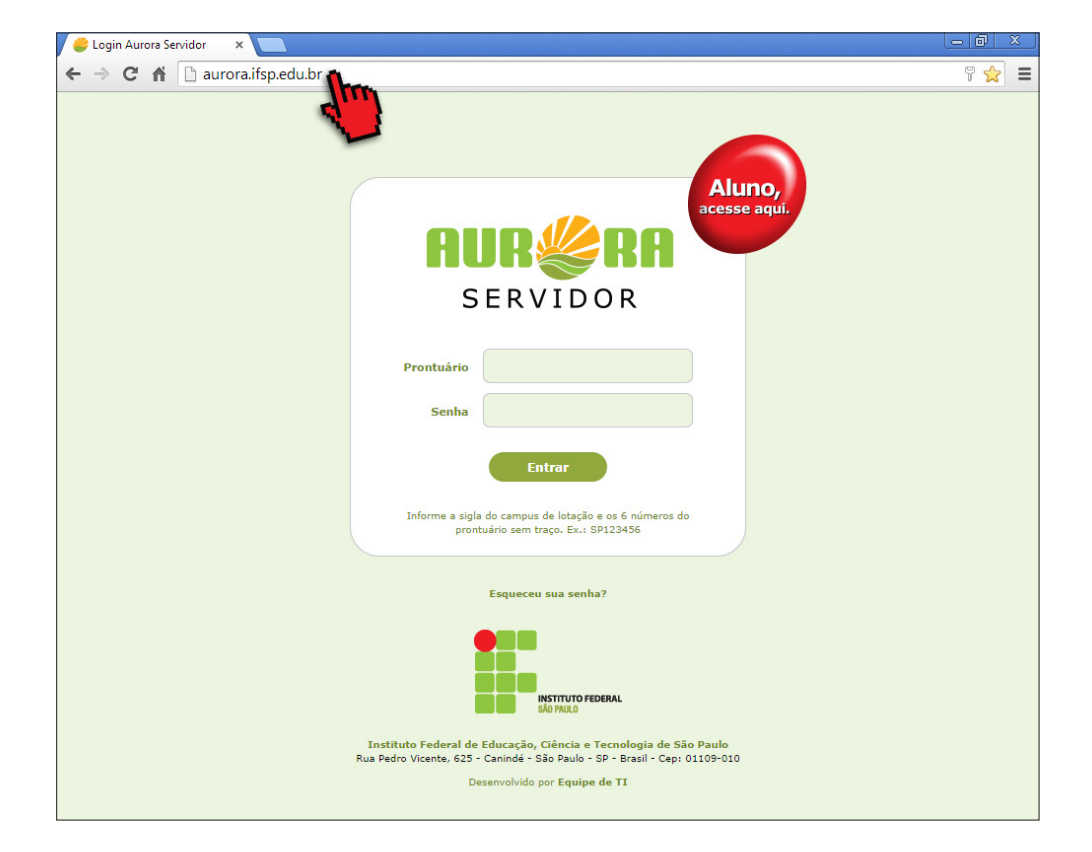

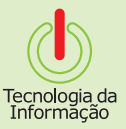

### **Acessando o Sistema**

Após se logar no Aurora, clique no botão **Eleições** e, logo em seguida, no sub-menu **Eleições**.

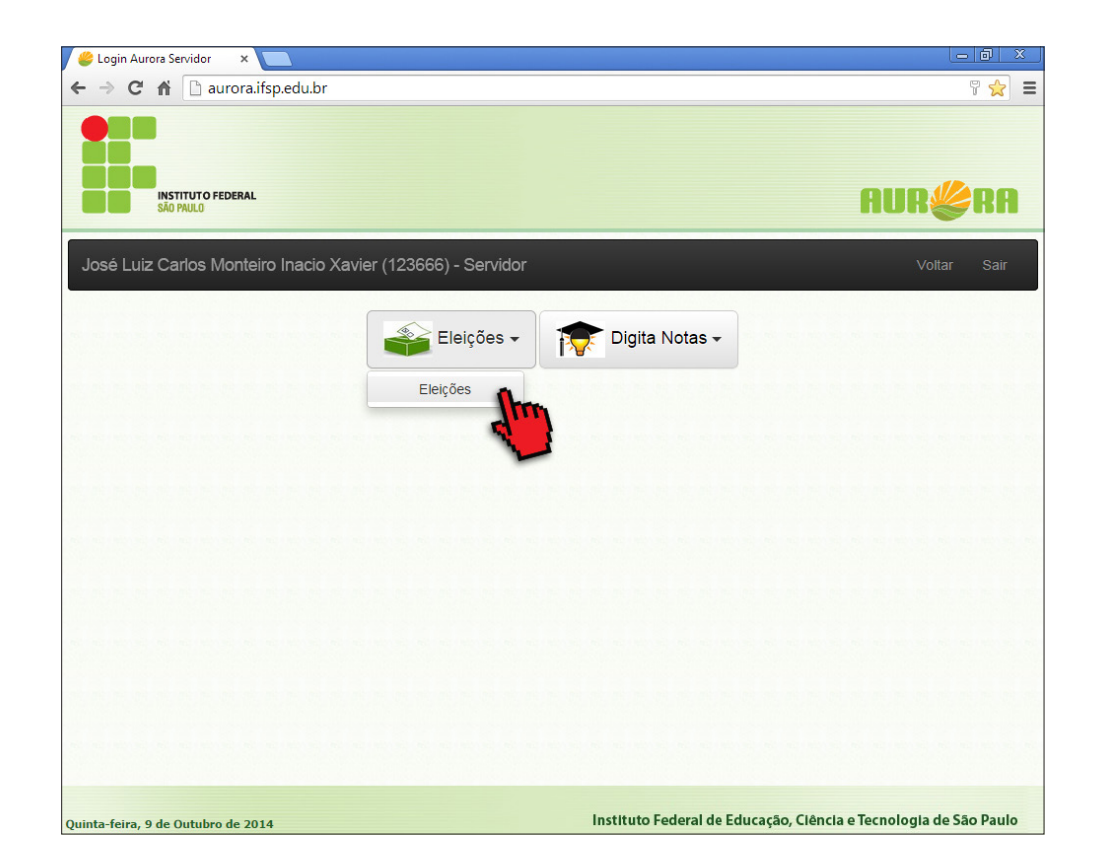

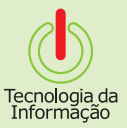

### **Acessando Recursos**

Na aba **Em andamento**, escolha o processo referente à eleição a qual quer interpor um recurso e clique no botão **Recursos**. **Nota:** o botão de recursos só aparecerá durante o período designado para essa fase do processo.

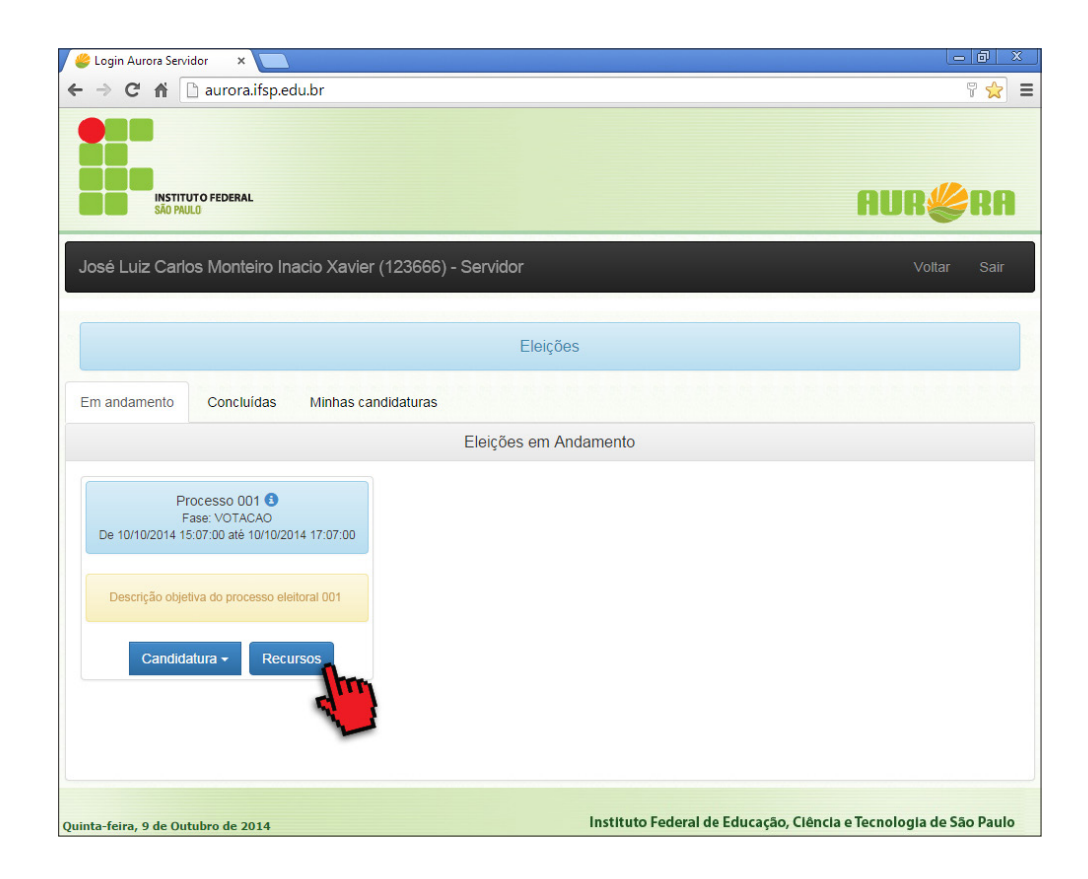

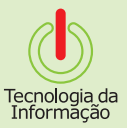

# **Criando um Recurso**

Na aba **Recursos**, clique no botão **Novo registro**, no lado direito da página.

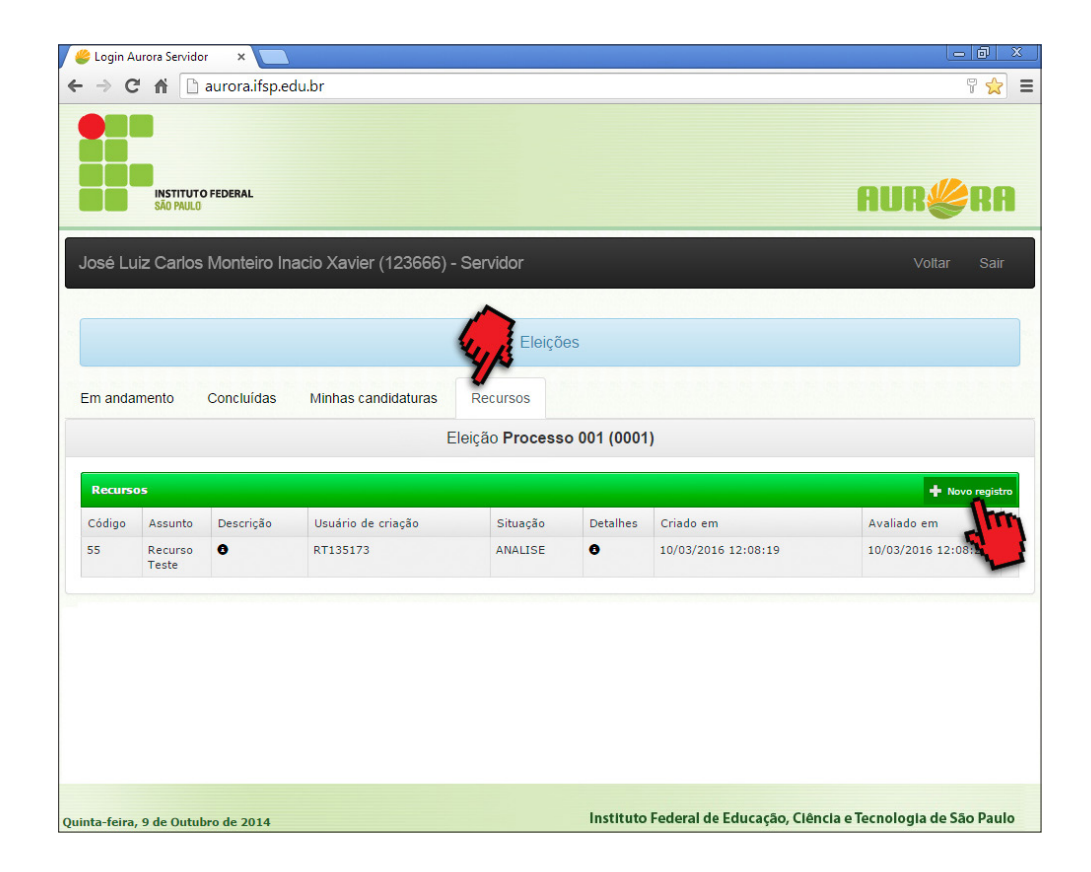

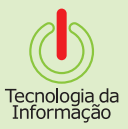

### **Recurso em análise**

Após efetivada a interposição do recurso, o/a solicitante constatará que o recurso ficará com status **ANÁLISE** com vistas a que seja devidamente estudado e, posteriormente, deferido ou indeferido pelos membros da Comissão Eleitoral. Caso deferido, quando do período de análise dos recursos, o recurso interposto ficará com status **APROVADO** ou **REJEITADO**.

**Obs.:** é muito importante o contínuo acompanhamento por parte do/a solicitante.

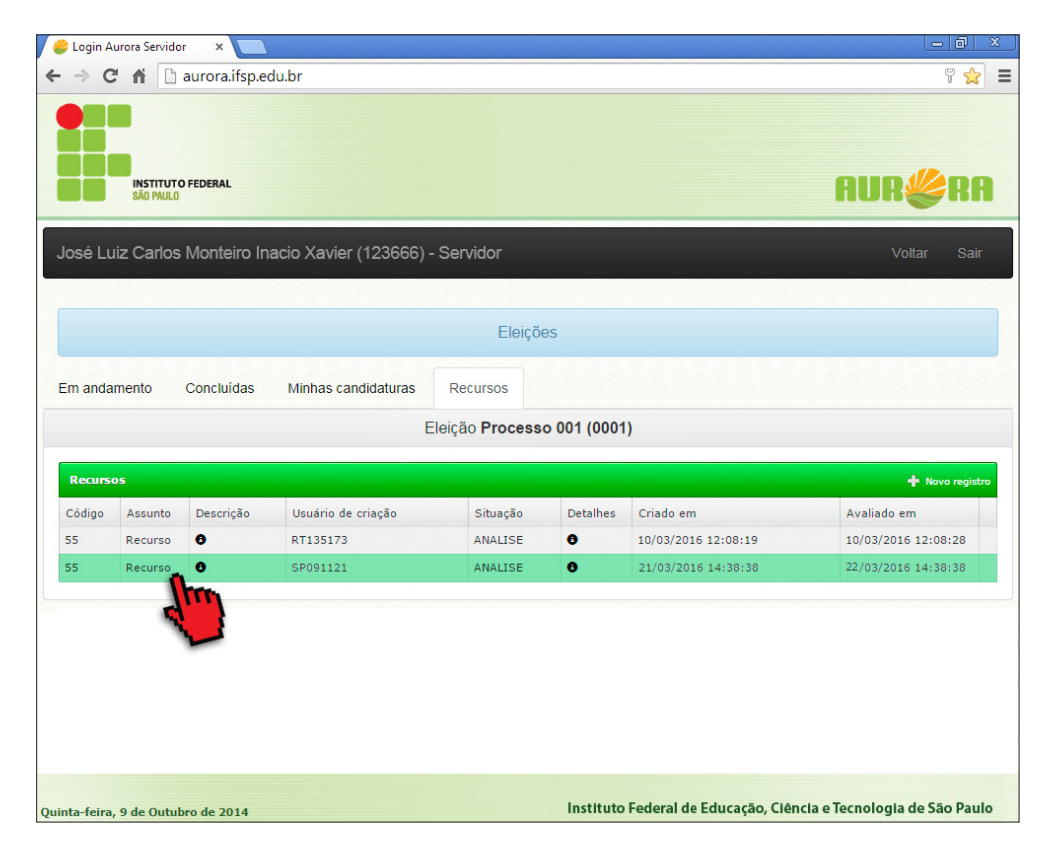

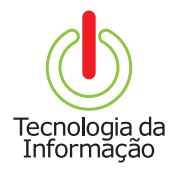

# **Tutoriais TI**

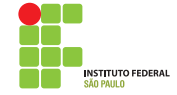